# *– Kurzeinführung*

#### *1 Installieren und starten*

 **Installieren.** Nach dem Download starten Sie die Installation durch Doppelklick auf CitaviSetup.exe. Während der Installation werden Sie gefragt, ob Sie die Zusatzprogramme Citavi Picker (für Firefox, Internet Explorer, Acrobat) mitinstallieren wollen. Mit diesen Programmen können Sie Informationen aus Internet- und PDF-Dokumenten schnell übernehmen.

 $\Theta$  **Neues Projekt anlegen.** Klicken Sie im Startfenster auf Ein neues Projekt anlegen.

- Ein anderes Projekt öffnen
- Ein neues Projekt anlegen

Wählen Sie, ob Sie alleine an dem Projekt (=Einzelprojekt) oder mit anderen (= Teamprojekt) arbeiten möchten.

Geben Sie dem Projekt einen eindeutigen Namen, z. B. *Dissertation Stadtentwicklung* und klicken Sie auf OK.

Einzelprojekte werden im Ordner *Citavi 3\Projects* gespeichert. Dort finden Sie alle von Ihnen erstellten Projekte. Teamprojekte speichern Sie auf einem gemeinsam genutzten Laufwerk. Auf Wunsch können Sie ein Teamprojekt vor

unbefugten Zugriffen schützen.

 **Lizenzdaten eingeben.** Die Lizenzdaten erhalten Sie direkt vom Hersteller per E-Mail. Markieren Sie den kompletten Text der Mail und kopieren Sie ihn mit Ctrl+C in die Zwischenablage. Klicken Sie im Citavi-Startfenster auf Lizenzdaten. Der Assistent führt Sie weiter.

 **Besonderheit: Campuslizenz.** Beantragen Sie Ihre Lizenzdaten für die Campuslizenz hier:

http://www.citavi.com/hawk-hhg. Die Campuslizenz ist befristet. Wenn sie verlängert wird, erhalten Sie rechtzeitig neue Lizenzdaten.

Schauen Sie sich die Citavi-Seiten Ihrer Hochschule an. Dort finden Sie häufig aktuelle Hinweise auf Schulungen und Tipps, wie Sie die lokal verfügbaren Informationsangebote mit Citavi optimal nutzen.

 $\Theta$  **Tipp: Daten sichern.** Citavi speichert alle Eingaben sofort und automatisch. Sie müssen keinen Speichern-Knopf drücken.

Immer wenn Sie Citavi schließen, erstellt Citavi vom zuletzt geöffneten und geänderten Projekt eine Sicherungskopie, und zwar im Ordner *Citavi 3\Backup*. Das Projekt wird in einem ZIP-Archiv gespeichert, das den Namen des Projekts und das Datum der letzten Sicherung aufweist.

Falls Sie auf eine Sicherungskopie zurückgreifen müssen, klicken Sie mit der rechten Maustaste auf das ZIP-Archiv und wählen Sie den Befehl Alles extrahieren.

Sichern Sie den Inhalt des Backup-Verzeichnisses regelmäßig auf externen Datenträgern. Sie können die Zahl der Sicherungskopien und den Ordner für die Sicherungskopien ändern: Extras > Speicherorte.

*Citavi hilft bei allen Aufgaben wissenschaftlicher Literaturarbeit: von der Recherche über die Wissensorganisation und Aufgabenplanung bis zur Erstellung des Literaturverzeichnisses.*

#### *2 Eingeben und navigieren*

Citavi besteht aus drei Programmteilen: Literaturverwaltung (Literatur), Wissensorganisation (Wissen) und Aufgabenplanung (Aufgaben).

Citavi bietet 35 Eingabemasken zur Aufnahme Ihrer Dokumente an: von A wie Archivgut bis Z wie Zeitungsartikel.

 **Eingabemaske wählen.** Klicken Sie auf Titel und wählen Sie aus der Liste den passenden Dokumententyp.

Datei Bearbeiten Ansicht Titel Zitation Listen E Titel v \* Abrufen per ISBN X Q Recher

**Tipp:** alle Typen, die Sie interessieren, einmal anklicken und die Beschreibungen lesen. Mit Drag & Drop können Sie Ihre Favoriten in der ersten Spalte zusammenstellen.

 **Daten eingeben.** Bei der Eingabe der Daten auf den Registerkarten helfen die Hilfetexte. Einige Felder haben einen blauen Feldnamen. Prinzipiell gilt: *Alles, was blau ist, lässt sich in Citavi anklicken!* Klicken Sie z. B. auf Autor, so erhalten Sie ein Formular zur Erfassung komplizierter Namen:

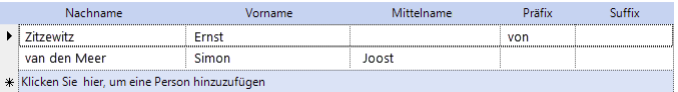

Einfache Namen – auch mehrere – können Sie direkt eingeben (Semikolon beachten): Miller, Peter M.; Smith, Jane

Auf der Karteikarte Inhalt lassen sich Zusammenfassungen (Abstracts), Inhaltsverzeichnisse und Bewertungen – auch als Sternchen **kxxxx** – eingeben.

 **Tipp: ISBN-Download.** Wenn Sie mit dem Internet verbunden sind, können Sie Titel mit ISB-Nummer schnell aufnehmen. Klicken Sie auf **MADTUGEN**, geben Sie die ISBN ein, klicken Sie auf Eingabe übernehmen. Citavi lädt die Titelangaben herunter. Das funktioniert auch für DOI-Adressen und PubMed-IDs.

 **Besonderheit: Aufsätze aus Sammelwerken.** Geben Sie zuerst das Sammelwerk (oder den Tagungsband usw.) ein und klicken Sie dann (beim Sammelwerk) auf Beitrag hinzufügen:

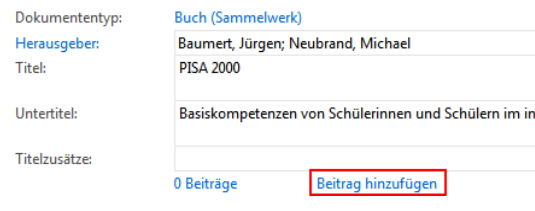

**O Navigieren.** Klicken Sie auf die blauen Pfeile <sup>O</sup> O, um zum nächsten (oder vorigen) Titel zu wechseln, oder auf die History-Uhr  $\mathbb{S}^*$ , um weitere Navigationsmöglichkeiten zu erhalten.

 **Tabellenansicht.** Um alle Titel im Überblick zu sehen, klicken Sie in der Symbolleiste auf **in Tabelle** 

#### *3 Literatur recherchieren*

Sie können aus Citavi heraus in über 4000 Bibliothekskatalogen, Fachbibliographien und Buchhandelskatalogen recherchieren.

 **Katalog hinzufügen.** Sind Sie mit dem Internet verbunden? Dann klicken Sie jetzt auf Recherchieren und danach auf Datenbank/Katalog hinzufügen.

Recherchieren... | Gatenbank/Katalog hinzufügen

Geben Sie in das Feld Name einen Suchbegriff ein, z. B. »Berlin« für Kataloge aus Berlin (Sie finden dann den Katalog der Freien Universität, der Humboldt Universität und andere Berliner Kataloge). Markieren Sie in der Liste den gewünschten Katalog und klicken Sie auf Hinzufügen.

 **Recherche durchführen.** Wählen Sie die Kataloge, in denen Sie recherchieren möchten, durch Klick auf das Kästchen vor dem Namen aus. Sie können Ihre Suchabfrage an mehrere Kataloge gleichzeitig senden. Geben Sie Ihre Suchbegriffe ein. Wenn Sie mehr als einen Begriff eingeben, werden die Begriffe automatisch mit UND verknüpft; Sie erhalten so weniger, dafür aber präzisere Ergebnisse. Achten Sie auf die Hilfetexte zu den Katalogen. Sie finden dort Tipps zur Suche (s. Abbildung). Ein Klick auf Suchen startet die Suche.

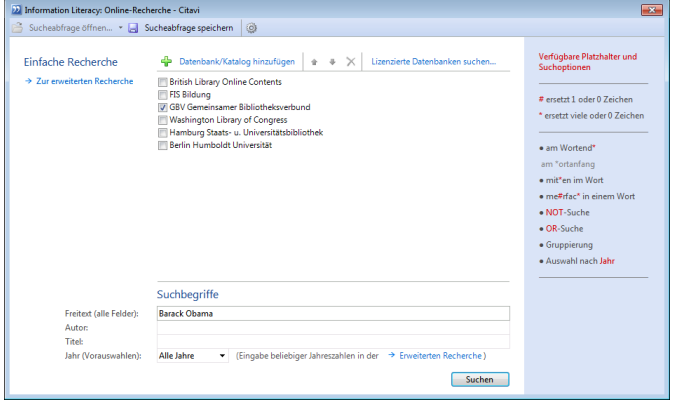

 **Ergebnisse übernehmen.** Die Treffer zeigt Citavi in einer Liste an. Wenn Sie mit den Ergebnissen nicht zufrieden sind, wiederholen Sie die Suche mit anderen Begriffen. Sie können alle oder ausgewählte Treffer in Ihrem Projekt speichern. Klicken Sie dazu auf Titel übernehmen.

 **Auswahl aufheben.** Die gerade übernommenen Titel werden Ihnen als Auswahl (= Teilmenge aller im Projekt vorhandenen Titel) angezeigt. Sie können so die neuen Titel in Ruhe prüfen und die ersten Aufgaben vergeben (siehe Abschnitt *5*). Um wieder alle Titel im Projekt zu sehen, klicken Sie links unten in der Statuszeile auf Auswahl aufheben.

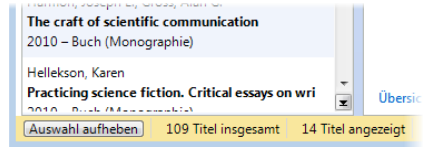

#### *4 Die Picker nutzen*

Die Picker sind kostenlose Zusatzprogramme für den Internet Explorer (ab Version 8), Firefox (ab 4) und Acrobat (ab 8).

Sie können sie nutzen, um Internetdokumente in Ihr Projekt zu übernehmen und Textstellen und Grafiken in Citavi per Klick zu speichern.

Wenn Sie Citavi auf USB-Stick installieren, stehen keine Picker zur Verfügung.

 **Eine Webseite aufnehmen.** Citavi muss im Hintergrund geöffnet sein. Wenn Sie eine Webseite in Ihr Projekt übernehmen möchten, öffnen Sie im Browser mit der rechten Maustaste das Kontextmenü. Wählen Sie Webseite als Titel aufnehmen. Citavi legt im aktuell geöffneten Projekt einen neuen Titel vom Typ »Internetdokument« an und übernimmt die Metadaten der aktuellen Webseite. (Falls die Webmaster versäumten, die Metadaten vollständig und richtig zu vermerken, bessern Sie von Hand nach.)

**2 Tipp: PDF-Kopie erstellen.** Webseiten gehen schnell wieder offline. Erstellen Sie eine PDF-Kopie. Rufen Sie dazu die Webseite in der Citavi-Vorschau auf und klicken Sie auf die gelbe Kopfzeile: lokale Kopie … als PDF zu speichern.

 **Ein Zitat aus einer Webseite übernehmen.** Markieren Sie den gewünschten Text und rufen Sie mit der rechten Maustaste die Picker-Befehle im Kontextmenü auf:

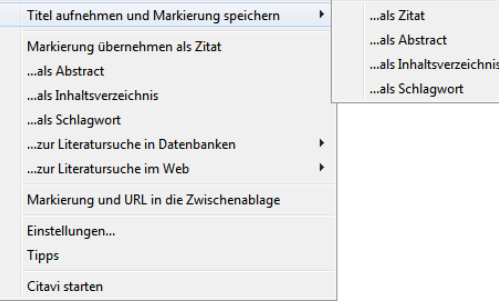

Wählen Sie Titel aufnehmen und Markierung speichern … als Zitat. Wenn Sie die Webseite bereits aufgenommen haben und von der gleichen Seite ein weiteres Zitat übernehmen möchten, wählen Sie den Befehl Markierung übernehmen als Zitat.

 **Grafiken übernehmen.** Markierte Grafiken können Sie mit dem Picker als Bild-Zitate oder Cover übernehmen.

 **PDF-Dokumente übernehmen.** Bei PDF-Dokumenten können Sie mit dem PDF-Picker nicht nur den Titel übernehmen, sondern auch gleich die komplette Datei auf Ihrer Festplatte speichern. Citavi legt einen neuen Titel vom Typ »Internetdokument« an, übernimmt die Metadaten aus dem PDF und trägt eine Verknüpfung zur PDF-Datei in das Feld Lokale Datei ein.

Natürlich können Sie aus PDF-Dokumenten auch Textzitate und Grafiken in Citavi übernehmen.

 **Tipp: Umbrüche aus Textkopien entfernen.** Textkopien aus PDF-Dokumenten enthalten »harte« Zeilenumbrüche. Um einen fortlaufenden Text zu erhalten, öffnen Sie in Citavi das Zitat (oder das Abstract usw.) per Doppelklick und drücken die Tastenkombination Strg+Umschalt+Leertaste.

### *5 Aufgaben planen*

»Seiten kopieren«, »Literaturverzeichnis auswerten«, »Titelangaben überprüfen« … diese und viele weitere Aufgaben lassen sich zu jedem Titel notieren.

 **Einzelnen Titeln Aufgaben zuweisen.** Klicken Sie im Programmteil Literatur auf den Kartenreiter Aufgaben, Orte und wählen Sie eine Neue Aufgabe:

Aufgaben Aufgabe schnell einfügen v & Bestellen v X

Wenn Sie danach im Feld Erledigen bis ein Datum notieren, erinnert Sie Citavi in der Fußzeile an fällige Aufgaben.

 **Aufgabenliste drucken.** Einen Gesamtüberblick über alle Aufgaben erhalten Sie im Programmteil Aufgaben. Dort können Sie auch eine Aufgabenliste ausdrucken:

Suchen | Aufgabenliste | | | Spalten | 9 Ged

**& Tipp: Projektaufgaben festlegen.** Im Programmteil Aufgaben können Sie auch »Projektaufgaben« notieren; das sind besondere Termine oder Teilziele auf Ihrem Weg zum Projektziel, die nicht an einen Titel in der Literaturverwaltung gebunden sind.

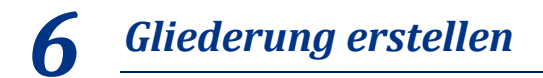

Die Gliederung Ihres Referates oder Ihrer wissenschaftlichen Arbeit lässt sich mit Citavis Kategoriensystem ganz einfach entwerfen. Sie können die Zitate und Ideen, die Sie in Citavi speichern, also direkt den Abschnitten Ihrer Arbeit zuordnen. Das nützt Ihnen beim Schreiben erheblich.

 **Kategoriensystem erstellen.** Wechseln Sie zum Programmteil Wissen. Klicken Sie auf das Symbol Kategorien und wählen Sie Neue Kategorie:

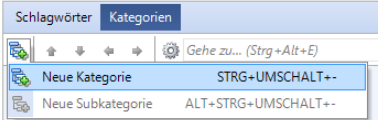

Geben Sie der Kategorie einen Namen. Erstellen Sie weitere Kategorien und ordnen Sie sie so an, dass sie der Gliederung Ihrer Arbeit (oder der Aufstellordnung Ihrer Bibliothek) entsprechen. Nutzen Sie auch den Befehl Neue Subkategorie.

 **Kategoriensystem ändern.** Normalerweise werden Gliederungen während der Arbeit mehrfach überarbeitet. Für Citavi ist das kein Problem. Sie können jederzeit neue Kategorien einfügen und die Systematik ändern. Markieren Sie im Programmteil Wissen eine Kategorie und ändern Sie mit den vier Pfeiltasten ihre Position:

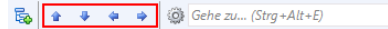

Die Änderungen werden bei allen Titeln, Zitaten usw. in Ihrem Citavi-Projekt automatisch vermerkt.

 **Kategorien zuweisen.** Sie können jedem Titel, jedem Zitat und jedem »Gedanken« in Ihrem Projekt eine oder mehrere Kategorien zuweisen. Klicken Sie dazu im Programmteil Literatur auf der Karteikarte Zusammenhang auf Kategorien. Markieren Sie das Kästchen vor den gewünschten Kategorien und klicken Sie auf O.K. Um einem Zitat oder einem Gedanken Kategorien zuzuweisen, öffnen Sie das Zitat oder den Gedanken durch Doppelklick und verfahren Sie in gleicher Weise.

#### *7 Wissen organisieren*

Sie können beliebig viele Text- und Bild-Zitate erfassen und eigene Gedanken in Citavi festhalten. Ordnung und Überblick über Ihre Zitatsammlungen und »Wissensschätze« bietet Ihnen der Programmteil Wissen.

 **Text-Zitate erfassen.** Wie Sie mit dem Picker automatisch Zitate speichern, wurde in Abschnitt *4* beschrieben. Natürlich können Sie Zitate auch »von Hand« eingeben. Wählen Sie den passenden Zitat-Typ: Wörtliches Zitat für Texte, die Sie wortund zeichengenau übernehmen. Indirektes Zitat für Texte, die Sie mit eigenen Worten wiedergeben. Zusammenfassung für die kurze inhaltliche Wiedergabe eines Kapitels. Bild- oder Datei-Zitat für Grafiken, Filme oder Audio-Dateien. Kommentar für Ihre Stellungnahmen zu einer bestimmten Aussage des Autors.

Wechseln Sie im Programmteil Literatur auf die Karteikarte Zitate. Klicken Sie auf Wörtliches Zitat. Im Feld Seiten von-bis geben Sie die Seitenzahlen ein.

Klicken Sie auf den blauen Feldnamen Kernaussage, um die zentrale Aussage des Zitats einzutragen. Sie können zusätzlich Schlagwörter vergeben.

Klicken Sie auf den blauen Feldnamen Kategorien, um das Zitat den Kategorien zuzuordnen (vgl. Abschnitt *6*).

 **Bild-Zitate erfassen.** Bei Bild-Zitaten verfahren Sie ähnlich wie bei Text-Zitaten. Hier können Sie eine Bildlegende und eine Bildbeschreibung eingeben.

**Gedanken festhalten.** Das Glühbirnen-Symbol finden Sie überall in Citavi. Damit können Sie jederzeit Ihre Ideen festhalten. Handschriftliche Skizzen fotografieren Sie mit einer Digitalkamera oder scannen sie ein und speichern sie als »Bild-Gedanken« in Citavi.

 **Überblick verschaffen.** Wechseln Sie in den Programmteil Wissen. Klicken Sie im Kategorien-Baum auf eine Kategorie, um die zugeordneten Gedanken und Zitate anzuzeigen. Vergleichen Sie die Aussagen mehrerer Autoren, indem Sie verschiedene Zitate markieren und deren Inhalt in der Vorschau vergleichen.

 **Zitate und Gedanken sortieren.** Sie können Ihre Zitate und Gedanken in eine sinnvolle Reihenfolge bringen. Damit strukturieren Sie den Gedankengang Ihres Textes vor und erleichtern sich die Niederschrift. Markieren Sie ein Zitat in einer Kategorie und klicken Sie auf die Pfeiltasten in der Symbolleiste, um es nach oben oder unten zu verschieben:

4 4 6 Zwischentitel | @ Gehe zu... (Strg+E)  $O$ 

Gibt es in einer Kategorie viele Zitate? Mit Zwischentiteln schaffen Sie zusätzliche Sinneinheiten, ohne Ihr Kategoriensystem weiter aufteilen zu müssen.

### *8 Skript drucken*

Ihre Zitatsammlungen und »Wissensschätze« erhalten Sie schwarz auf weiß als »Skript« – geordnet mit Zwischenüberschriften, die Ihrem Kategoriensystem entsprechen, und einem übersichtlichen Inhalts- und Literaturverzeichnis.

 **Skript erstellen.** Um alle Zitate und Gedanken als fortlaufenden Text auszudrucken, klicken Sie in der Symbolzeile des Programmteils Wissen auf Skript speichern.

#### *9 Text bearbeiten*

Beim Schreiben fügen Sie mit Citavis Publikationsassistenten Titelnachweise und Zitate in den laufenden Text oder in die Fußnoten ein.

 **Textverarbeitung wählen.** Wählen Sie unter Extras > Optionen > Allgemein Ihre Textverarbeitung: Microsoft Word oder OpenOffice.org Writer. Wenn Sie mit LaTeX arbeiten, klicken Sie auf TeX-Unterstützung und wählen Sie Ihren TeX-Editor.

 **Publikationsassistent starten.** Rufen Sie im Programmteil Literatur aus dem Menü Zitation den Befehl Publikationsassistent auf (oder drücken Sie die Taste F7). Klicken Sie auf Vorne, um den Assistenten über Ihr Textdokument zu legen. Klicken Sie auf Klein, falls Sie mehr Platz auf dem Bildschirm benötigen.

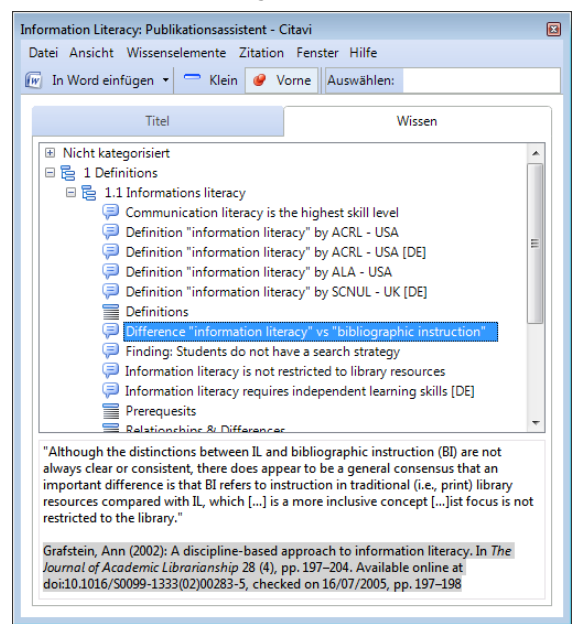

 **Kurznachweise einfügen.** Klicken Sie in Ihrem Text an die Stelle, an die der Kurznachweis eingefügt werden soll. Markieren Sie im Publikationsassistenten auf der Registerkarte Titel die gewünschte Quelle. Klicken Sie auf In Word einfügen (statt Word kann hier auch Writer oder Ihr TeX-Editor stehen). Wählen Sie, ob der Kurznachweis in den Text oder direkt als Fußnote eingefügt werden soll. Citavi setzt zuerst Titel-Platzhalter in geschweiften Klammern ein: {Smith 2008 #24: 13- 15}. Im letzten Schritt (siehe Abschnitt *10*) wandelt Citavi diese so um, wie es der Zitationsstil vorschreibt, z. B. in: (Smith 2008, S.13ff.), [Smith 2008:13-15] oder [44] oder als vollständigen Nachweis in der ersten Fußnote und mit Rückverweisen (ebd.) der folgenden Fußnote.

 **Zitat oder Gedanken einfügen.** Markieren Sie auf der Registerkarte Wissen das Zitat oder den Gedanken, den Sie einfügen möchten. Klicken Sie auf In Word einfügen. Wählen Sie, ob das Zitat und der Kurznachweis in den Text oder der Kurznachweis als Fußnote eingefügt werden soll.

## *10 Text fertigstellen*

Wenn Sie die Quellennachweise mit dem Publikationsassistenten in Ihr Dokument eingefügt haben (siehe Abschnitt *9*), kann Citavi das Literaturverzeichnis automatisch erstellen. Sie können aber auch »von Hand« eine Literaturliste erzeugen.

 **Textformatierung vorbereiten.** Wählen Sie im Programmteil Literatur aus dem Menü Zitation den Befehl Publikation formatieren. Über Dokumente auswählen wählen Sie das Word- oder Writer-Dokument, das Sie erstellt haben. Citavi liest den Text ein und sucht nach den Titel-Platzhaltern. Auf problematische Stellen macht Citavi Sie durch das rote X-Zeichen aufmerksam.

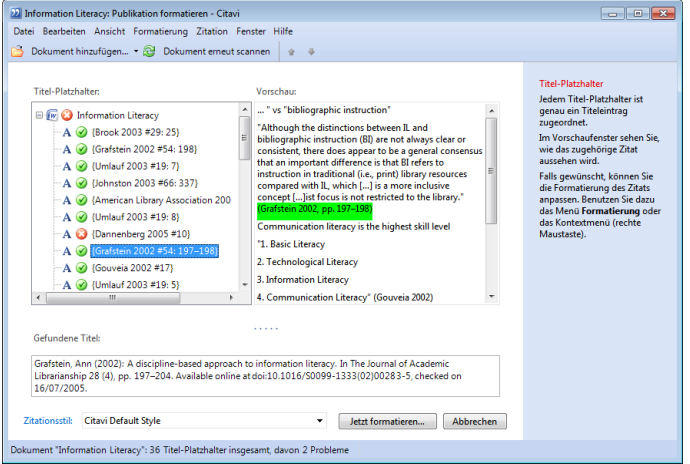

Wechseln Sie, falls gewünscht, den Zitationsstil: Klicken Sie auf Zitationsstil, um einen anderen Zitationsstil aus der Liste auszuwählen. (Sie ergänzen die Liste durch Klick auf Stil suchen und hinzufügen.)

#### **Text formatieren und Literaturverzeichnis anfügen.**

Um den Vorgang abzuschließen klicken Sie auf Jetzt formatieren. Citavi erstellt eine Kopie Ihres Dokuments, in dem die Titel-Platzhalter durch den formal gewünschten Kurznachweis ersetzt sind. Am Ende des Dokuments fügt Citavi automatisch das Verzeichnis der zitierten Literatur ein.

 **Literaturliste manuell erstellen.** Klicken Sie auf Literaturliste speichern. Wenn Sie nur die bibliographischen Daten (Autor, Titel, Jahr etc.) benötigen, wählen Sie die Option Literaturliste im aktuellen Zitationsstil. Wenn Sie zusätzliche Informationen (Abstract, Inhaltsverzeichnis, Zitate…) ausgeben möchten: Liste mit zusätzlichen Angaben.

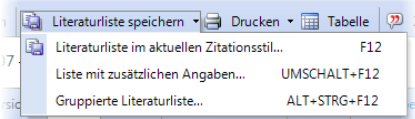

#### *? Mehr Informationen und Hilfe*

**Handbuch:** [www.citavi.com/](http://www.manuals.citavi.com/)manual **Animationen:** [www.citavi.com/tipps](http://www.citavi.com/tipps) **Support:** [www.citavi.com/support](http://www.citavi.com/support)

**Download:** www.citavi.com/download